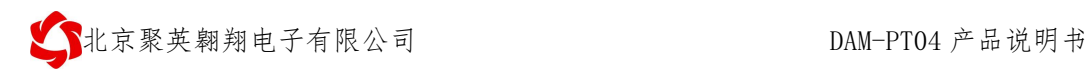

# DAM-PT04 采集卡说明书

# V1.2

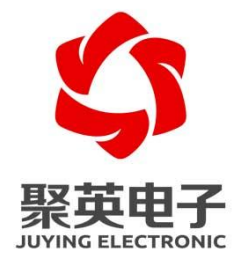

北京聚英翱翔电子有限责任公司 **2015** 年 **05** 月

官网:[www.juyingele.com](https://www.juyingele.com) 联系电话和 QQ:4008128121

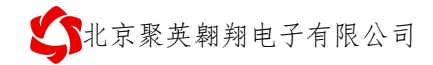

目录

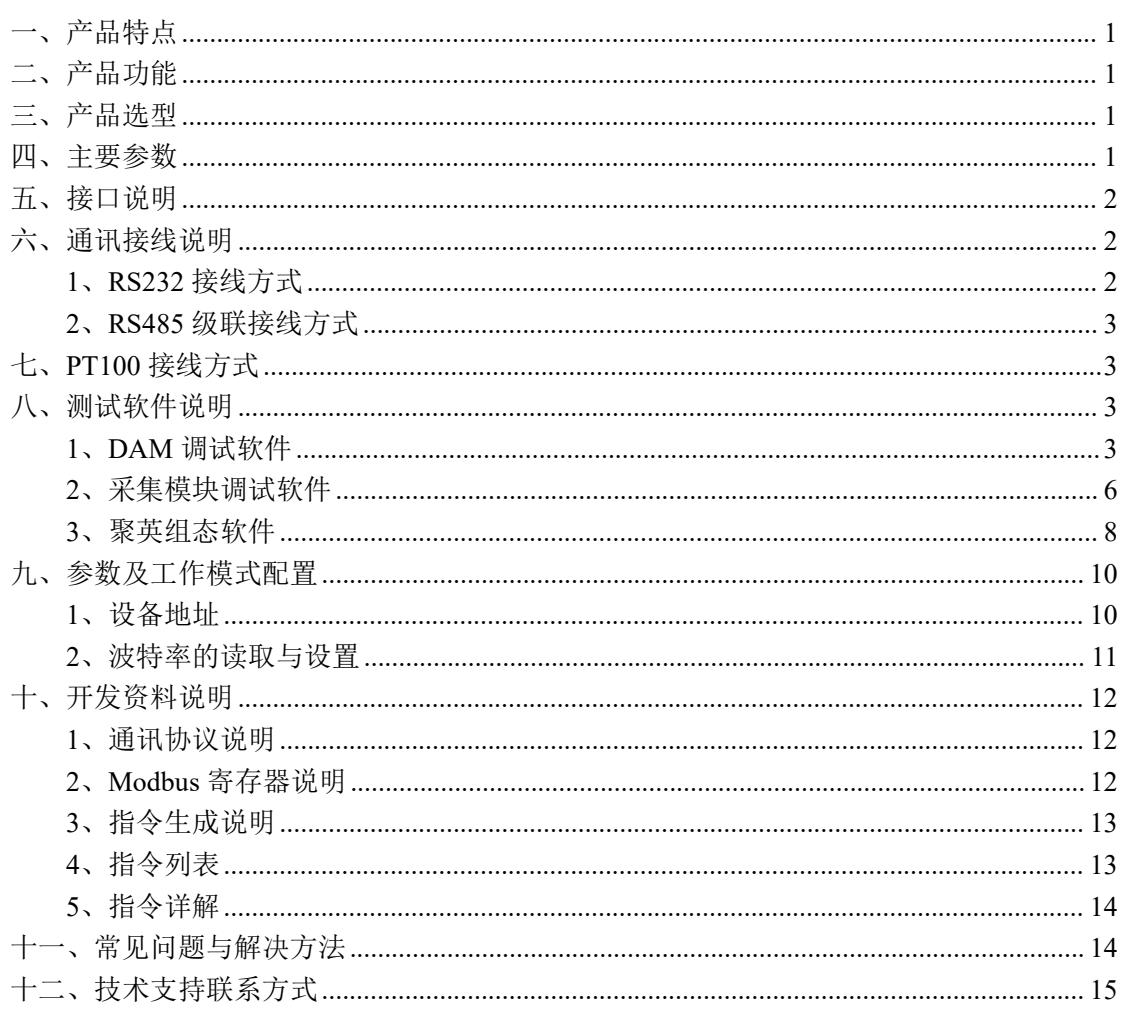

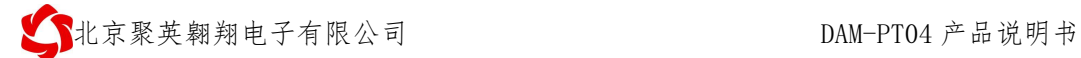

# <span id="page-2-0"></span>一、产品特点

- DC7-30V 宽压供电;
- **RS485 通讯隔离;**
- 通讯接口支持 RS232、RS485;
- 支持标准 modbus 协议,同时支持 ASCII/RTU 格式;
- 测量芯片采用 24 位 AD 转换器,精度可做到 0.02 度。

# <span id="page-2-1"></span>二、产品功能

- 4路 PT100 采集通道;
- 支持 5 位寻址地址;
- 支持波特率: 2400,4800,9600,19200,38400。

## <span id="page-2-2"></span>三、产品选型

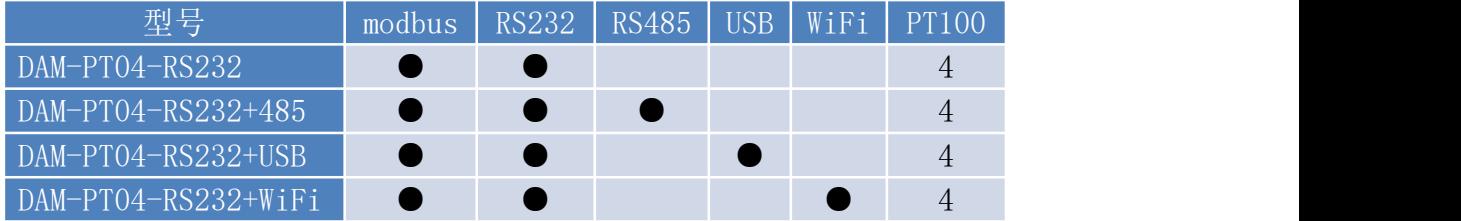

## <span id="page-2-3"></span>四、主要参数

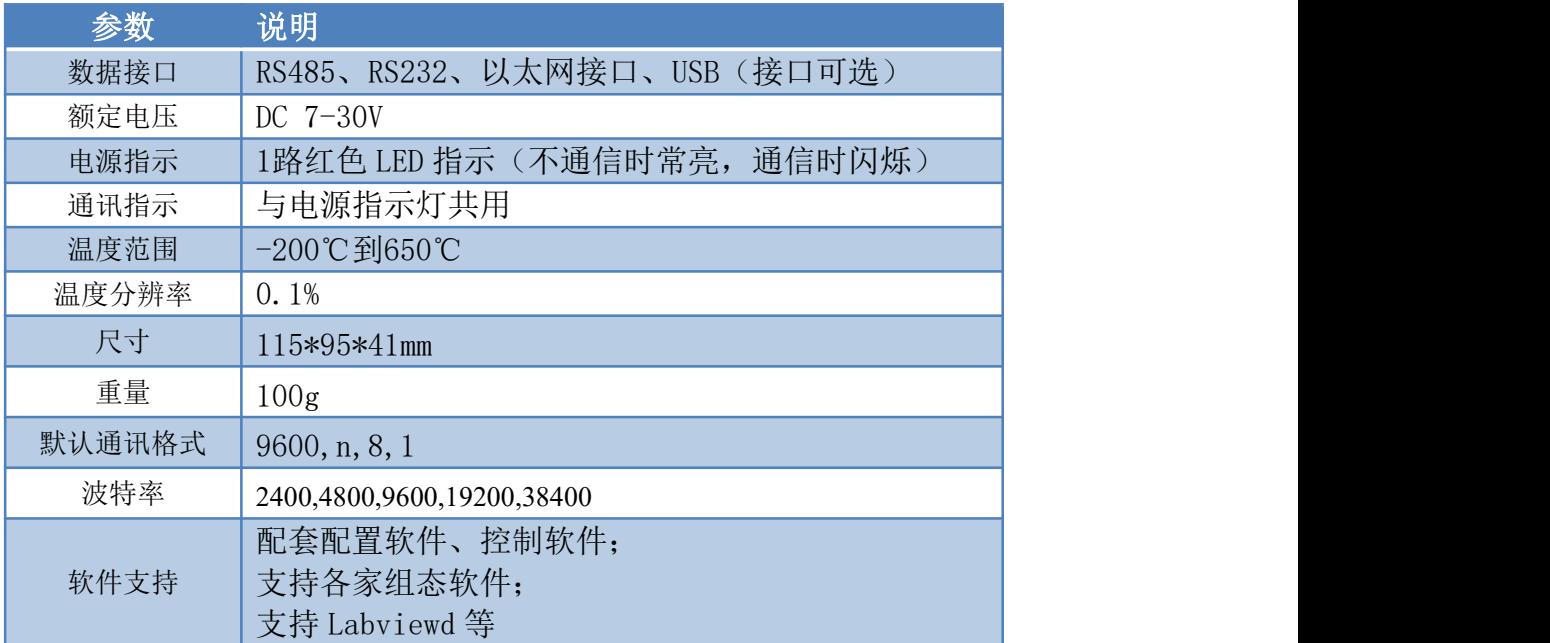

# <span id="page-3-0"></span>五、接口说明

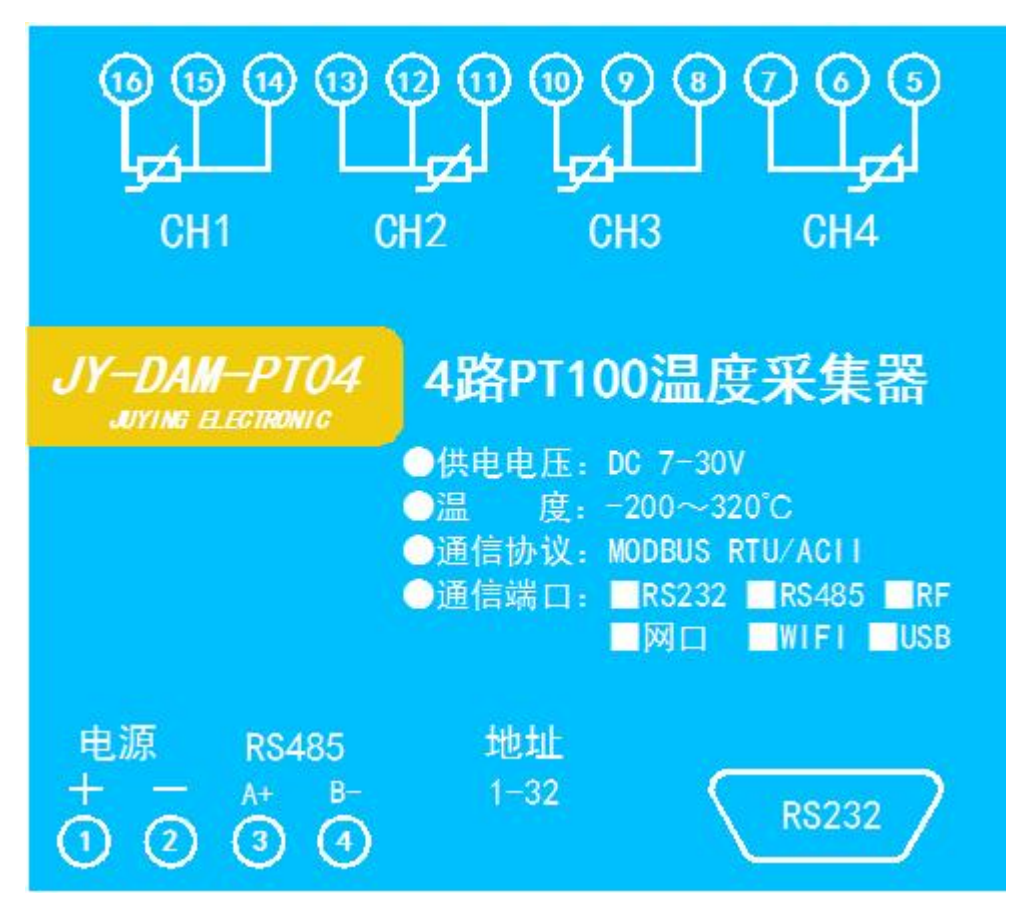

# <span id="page-3-1"></span>六、通讯接线说明

## <span id="page-3-2"></span>**1**、**RS232** 接线方式

RS232 接线为标准 DB9 母头接口, 为直连线。

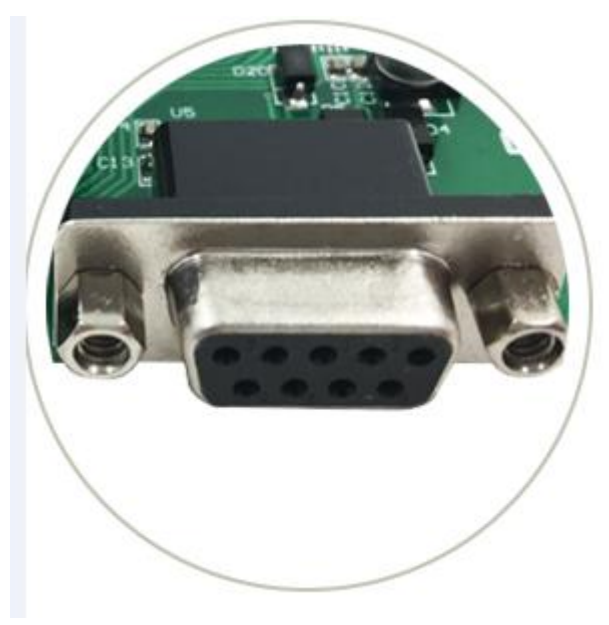

### <span id="page-4-0"></span>**2**、**RS485** 级联接线方式

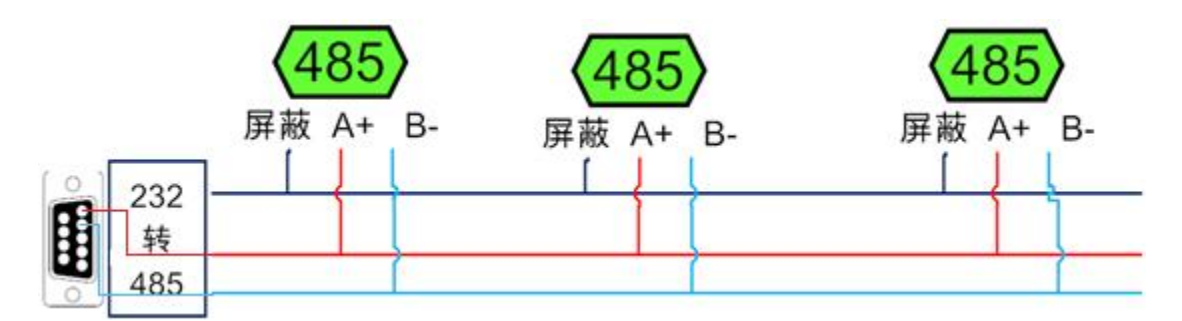

电脑自带的串口一般是 RS232, 需要配 232-485 转换器(工业环境建议使用有源带隔离 的转换器), 转换后 RS485 为 A、B 两线, A 接板上 A 端子, B 接板上 B 端子, 485 屏蔽 可以接 GND。若设备比较多建议采用双绞屏蔽线,采用链型网络结构。

# <span id="page-4-1"></span>七、**PT100** 接线方式

PT100 采用三线制接线方式

获取到的温度数据与实际输入值之间的关系为:实际值=返回值\*0.01

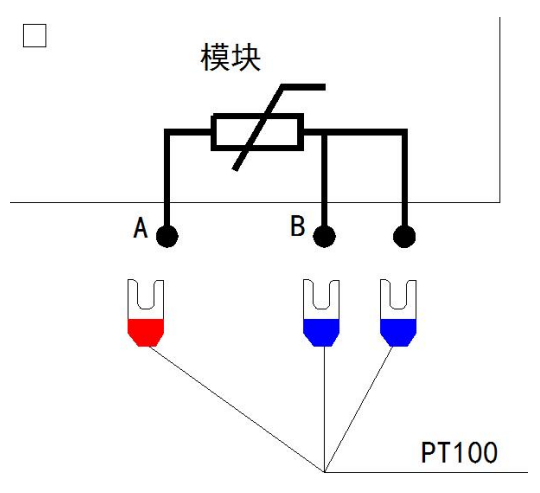

<span id="page-4-2"></span>八、测试软件说明

### <span id="page-4-3"></span>**1**、**DAM** 调试软件

#### **1.1**、软件下载

软件下载链接地址: [https://www.juyingele.com/download/DAMSoftware.](http://www.juyingele.com.cn/software/software/聚英翱翔DAM调试软件使用教程.rar) zip

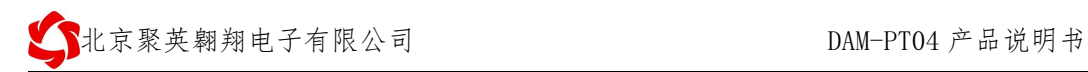

## **1.2**、软件界面

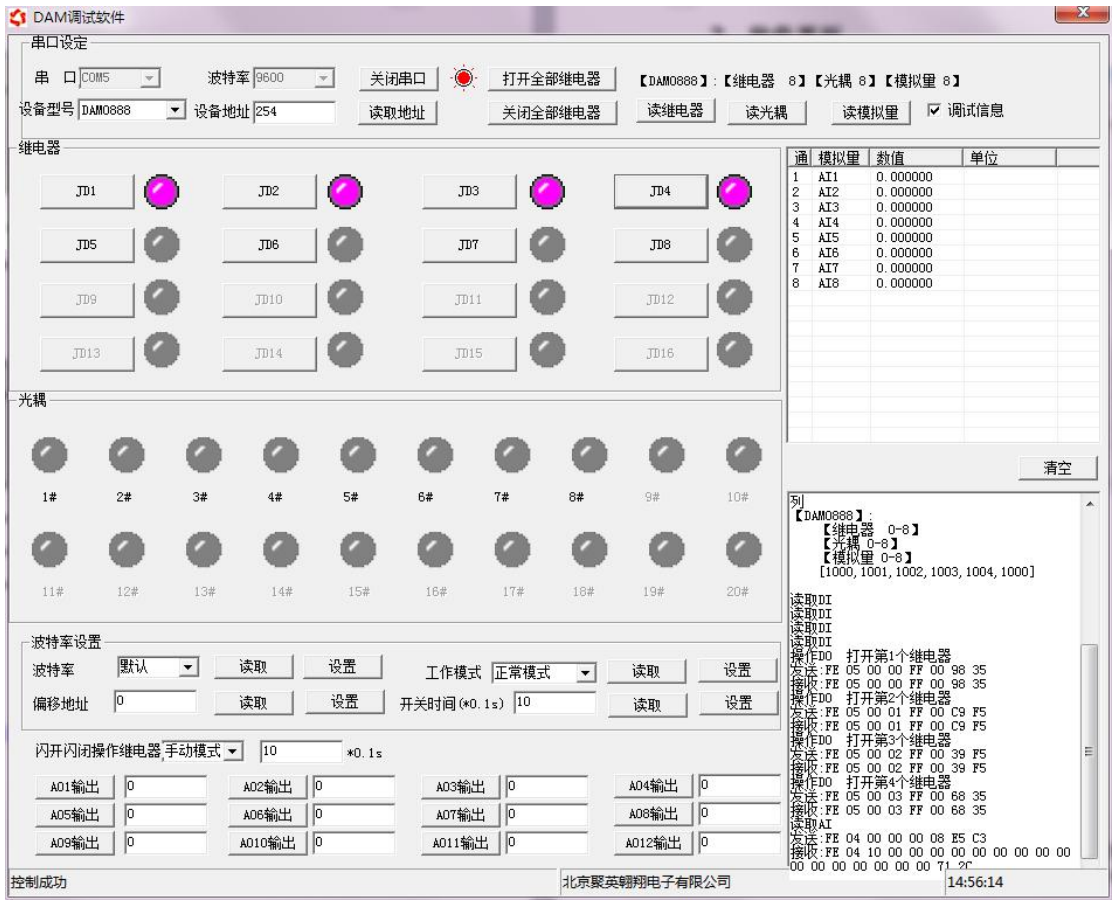

### 软件功能:

- 继电器状态查询
- 继电器独立控制
- 模拟量读取
- 开关量状态查询
- 调试信息查询
- 工作模式的更改
- 偏移地址的设定
- 继电器整体控制

#### **1.3**、通讯测试

- 1 选择设备当前串口号,打开串口;
- 2 选择对应的产品型号;

3 设备地址修改为 254,点击"读取地址",软件底部提示"读取成功",读到的设备地 址为"0",软件右下方的发送和指令正确,则说明设备与电脑通讯成功。

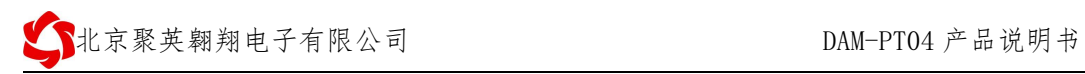

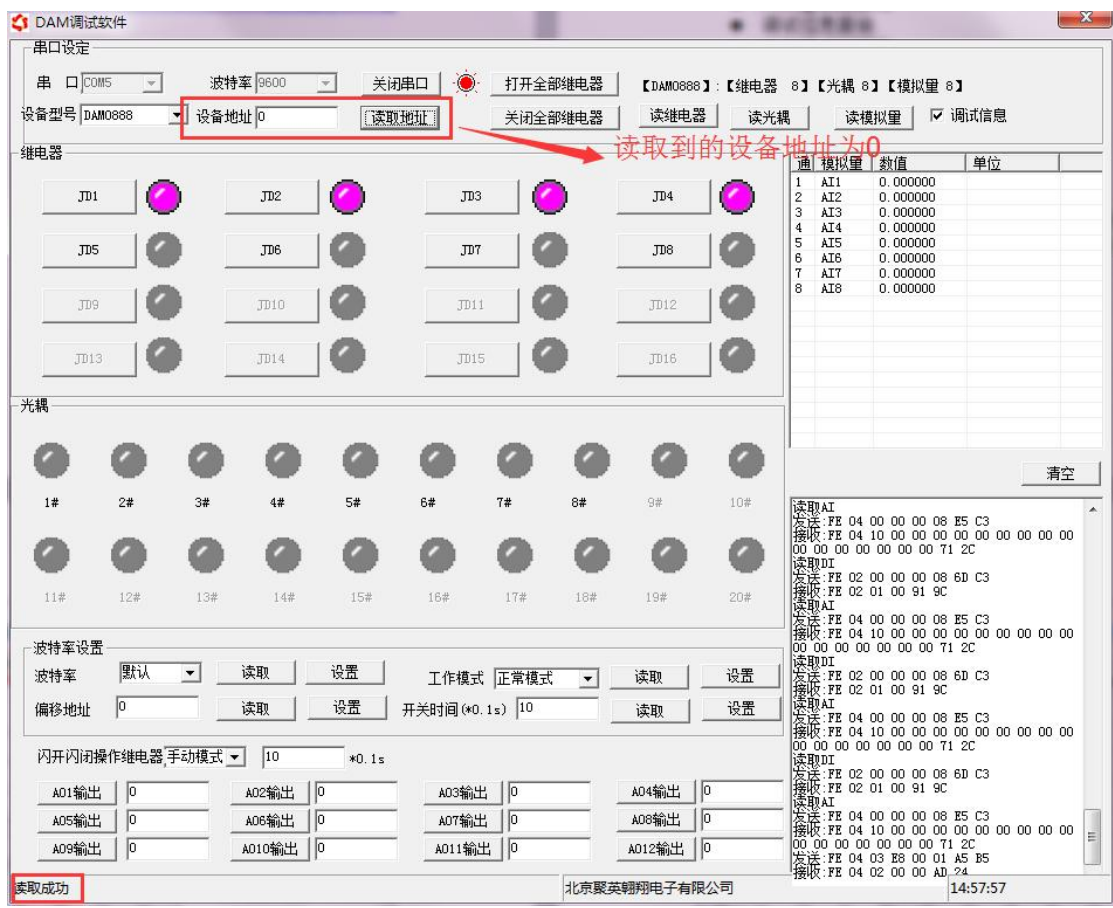

## <span id="page-7-0"></span>**2**、采集模块调试软件

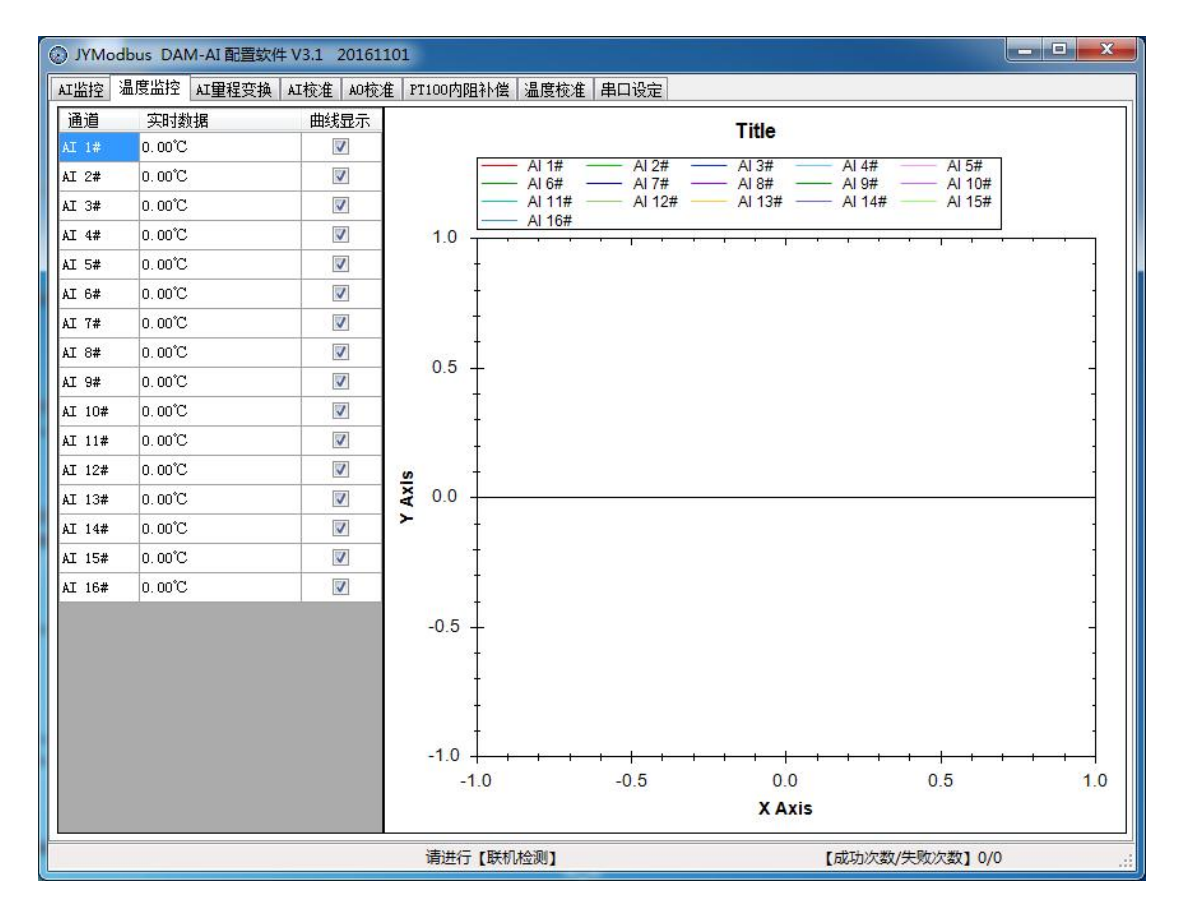

#### **2.1**、软件功能

- 监测温度
- 显示温度曲线
- 温度线损补偿
- 修改波特率和设备地址

#### **2.2**、波特率和设备地址更改方法

打开采集配置软件,选择串口设定菜单,在通讯参数中点击关闭串口,选择相应的串 口号和波特率(默认 9600),超时时间和最小间隔都改成 50ms。基本参数中设备型号选择 PT08。点击打开串口,点击 读取 按钮,在下边信息栏中显示读取成功,则表示联机成功, (若显示通信失败,请确定串口接线,串口号,波特率和地址是否正确)。

确定通信成功后,在基本参数中选择正确的波特率和需要配置的设备地址,点击写入, 若是下边信息栏种显示写入成功,则说明操作成功,可以点击读取,确定操作结果。

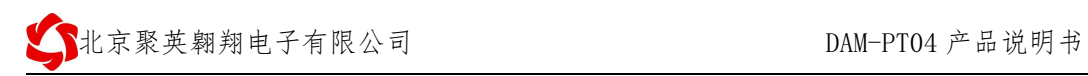

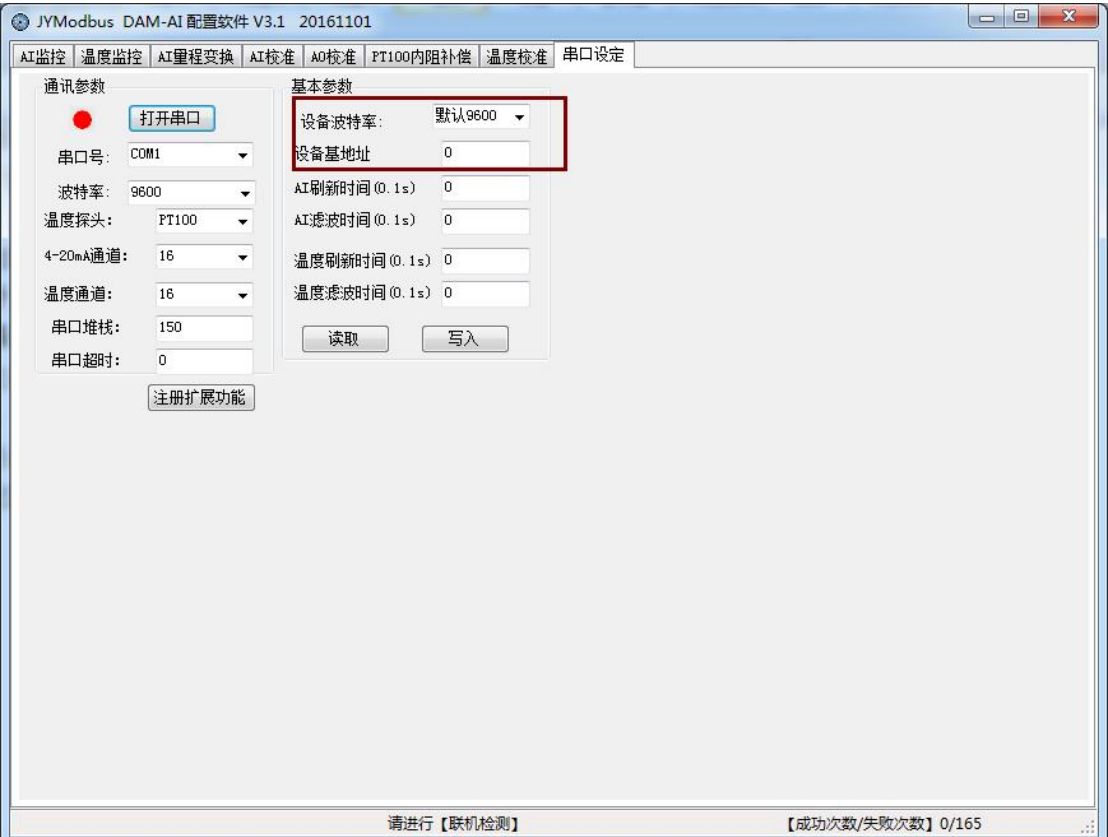

设备地址由拨码开关地址和设备基地址两部分构成。

拨码开关地址:是五位拨码开关地址。(范围 0~31)

设备基地址: 是指软件设置的地址, 也叫偏移地址。

具体关系是:设备地址**=**拨码开关地址**+**设备基地址**(**无拨码开关设备:设备地址**=**设备基地 址**)**。

修改设备地址如果小于 31,即用拨码开关。如果大于 31,需要修改设备基地址。 如:设置设备地址为 100,拨码开关地址拨为 0,设备基地址应该写入 100。

## **2.3**、**PT100** 线阻修正

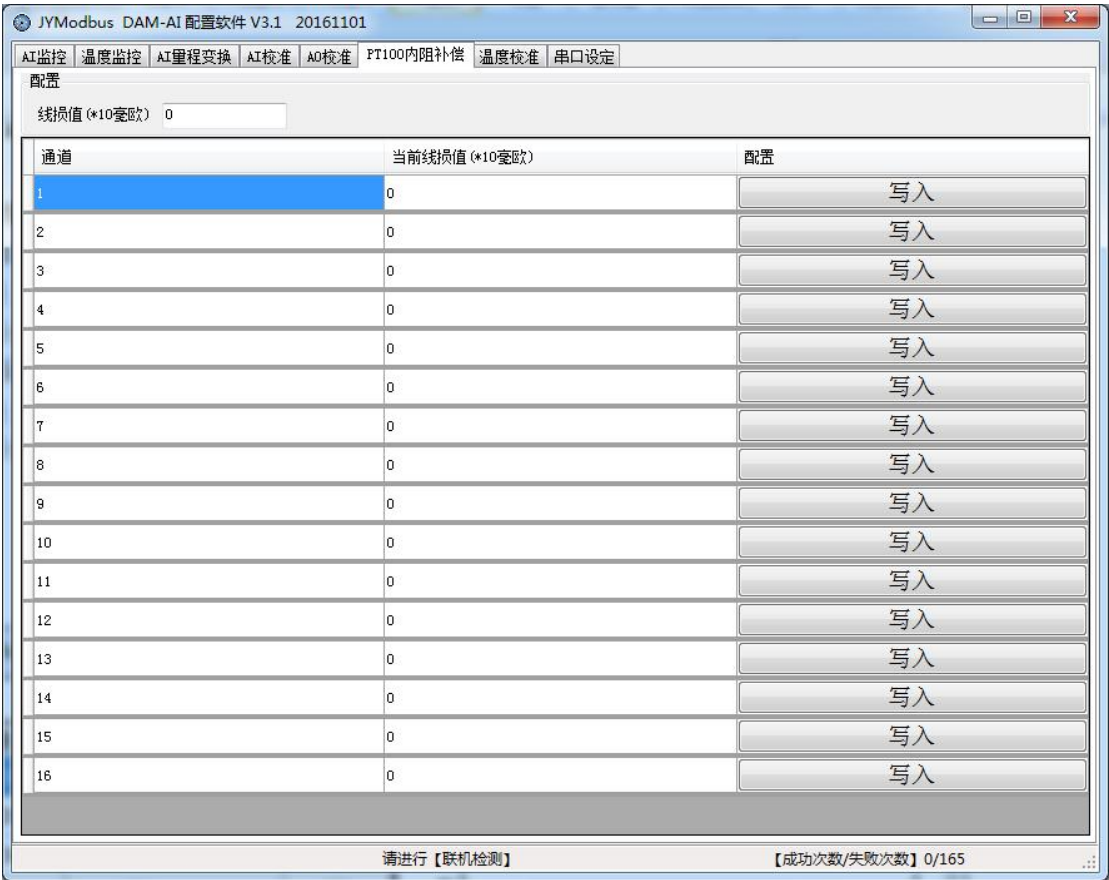

线损补偿菜单下可补偿传感器温度。线损值与温度对应关系: **380** 毫欧 **= 1**℃

如: 现在实际温度是 20 度, 第一路显示温度是 20.1 度, 说温度高了 0.1 度, 对应 PT100 电 阻是 38 毫欧, 在线损值输入框填入 3.8, 点击第一路后边的 3 7 5 5 5 5 5 5 5 天成 功后会在前边显示写入结果,就完成了第一路的修正;

反之实际温度是 20.1 度, 第一路显示温度是 20 度, 说温度低了 0.1 度, 对应 PT100 电阻是 38 毫欧, 在**线损值输入框**填入-3.8, 点击第一路后边的 **38 毫**人 2000 。写入成功后 会在前边显示写入结果,就完成了第一路的修正。以此类推,可以修正其他通道。

## <span id="page-9-0"></span>**3**、聚英组态软件

聚英组态软件可监控菜单下可以实时监控每路的温度及变化曲线,并可导出历史数据和历史 曲线记录。

若要控制多个设备,可以用我们公司提供的"聚英组态软件",详见【聚英组态软件说明.pdf】。 软件下载地址:

[https://www.juyingele.com/download/JYSCADA.zip](http://pan.baidu.com/s/1pXvdG。)

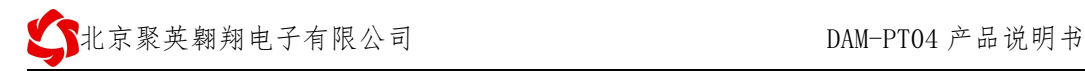

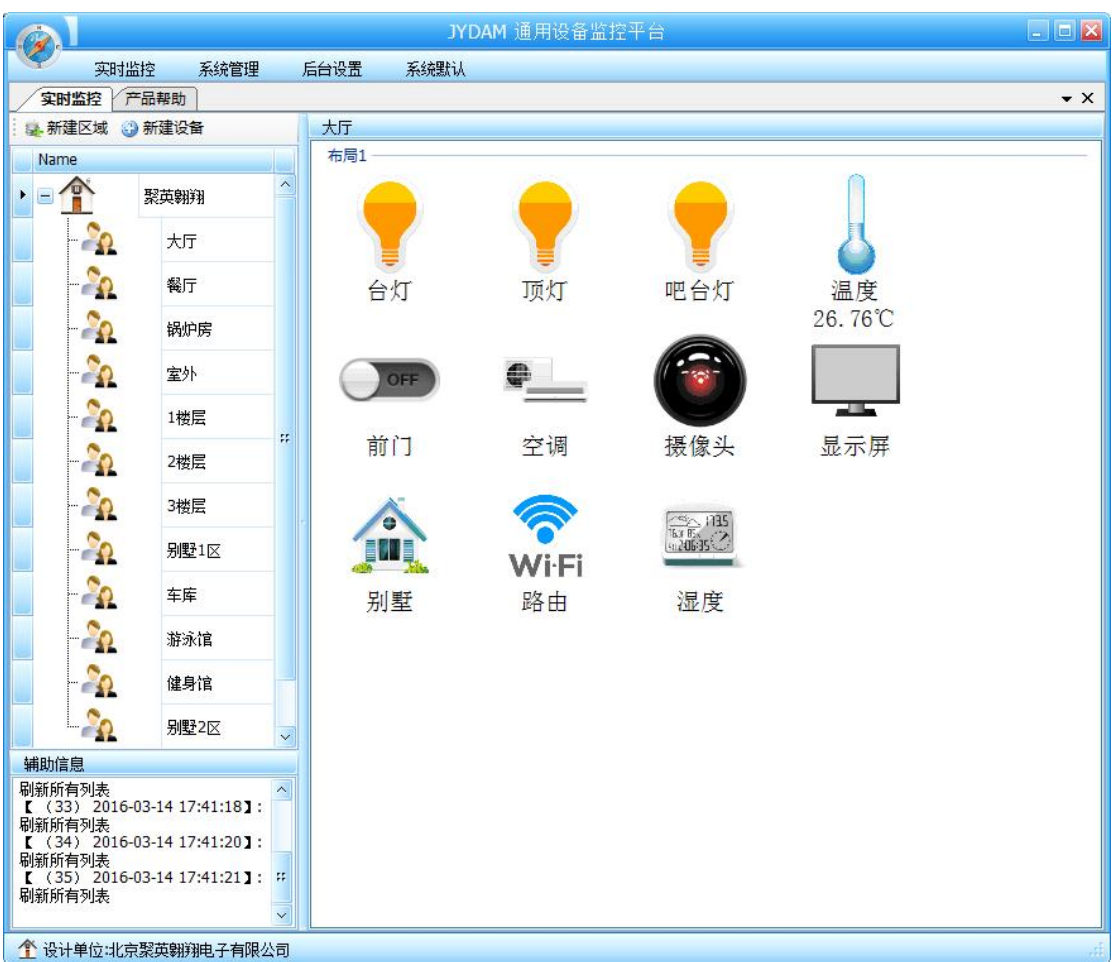

主界面

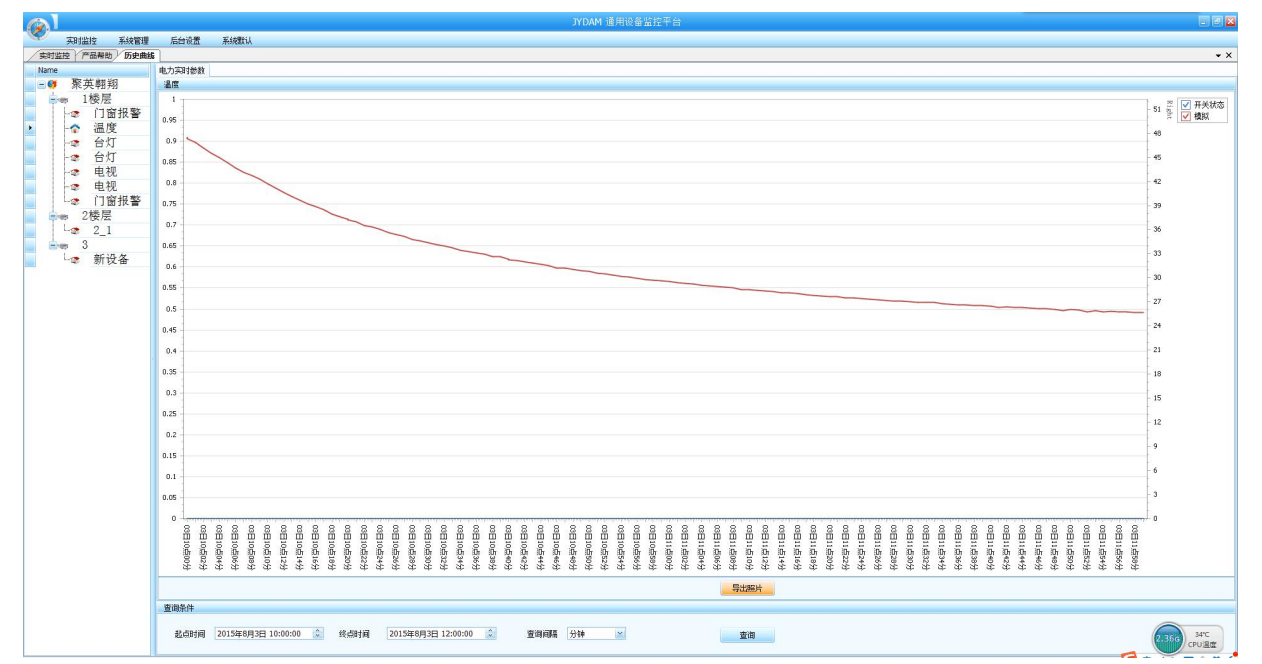

设备曲线记录

# <span id="page-11-0"></span>九、参数及工作模式配置

#### <span id="page-11-1"></span>**1**、设备地址

#### **1.1**、设备地址的介绍

DAM 系列设备地址默认为 0, 使用广播地址为 254 进行通讯, 用 0 无法通讯。 设备地址**=**拨码开关地址**+**偏移地址。

#### **1.2**、设备地址的读取

设备正常通讯后,初始设备地址写入 254,然后点击软件上方"读取地址" 即可读到设备的当前地址。

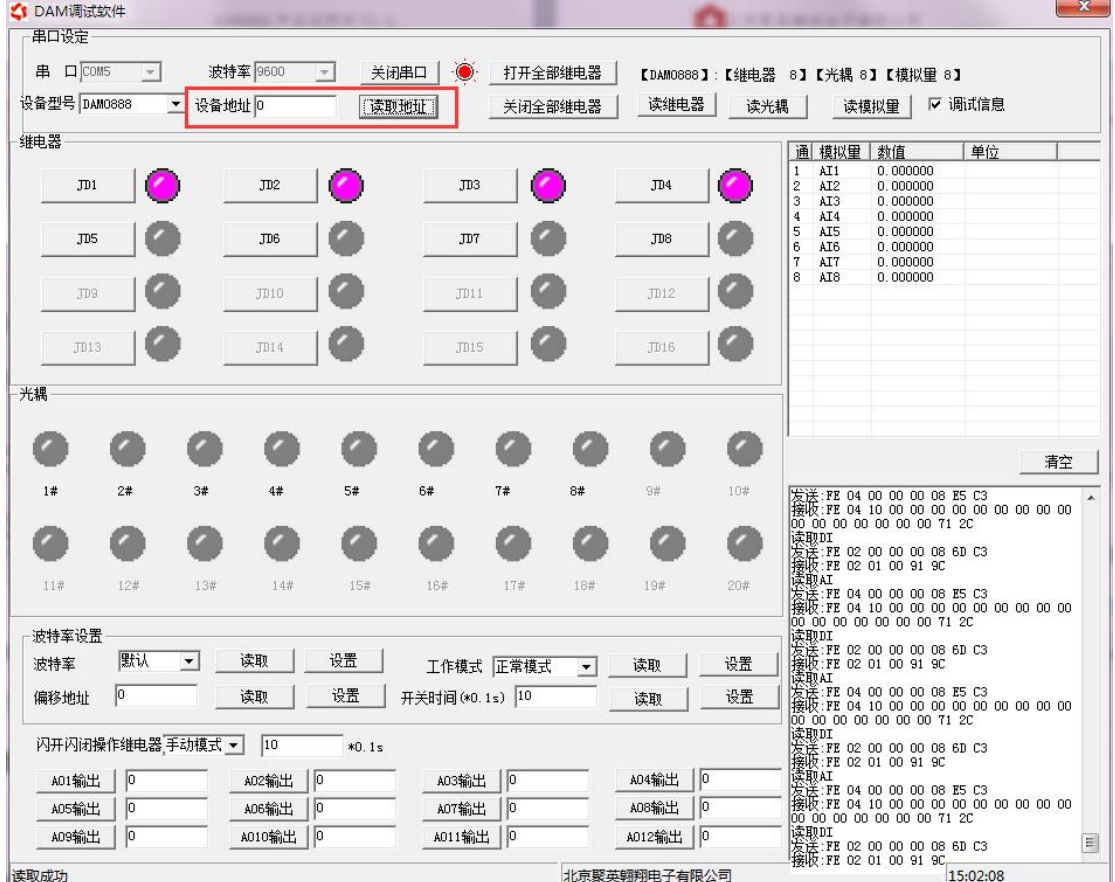

### **1.3**、拨码开关地址

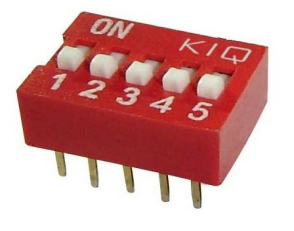

官网:[www.juyingele.com](https://www.juyingele.com) 10 联系电话和 QQ:4008128121 1、五个拨码全都拨到"ON"位置时,为地址"31"; 2、五个拨码全都拨到"OFF"位置时,为地址"0";

3、最左边 1 为二进制最低位。

4、地址表:

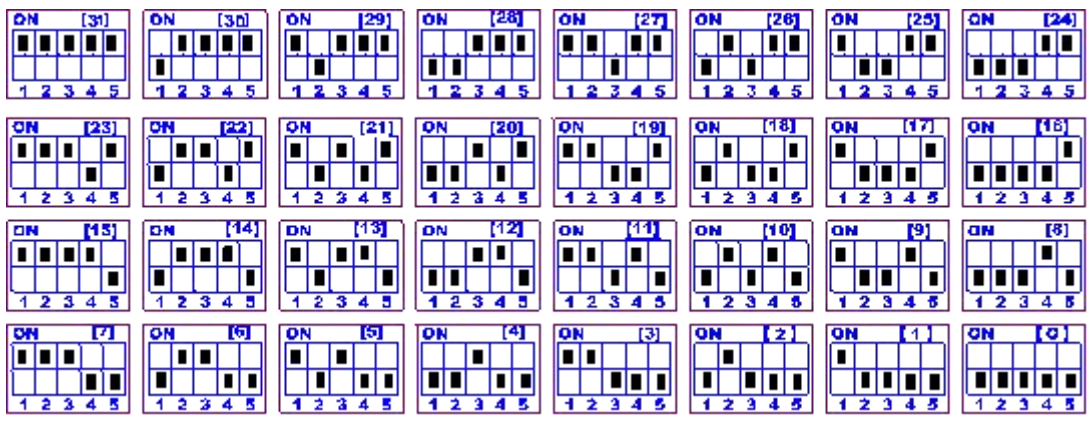

### **1.4**、偏移地址的设定与读取

点击 DAM 调试软件下方偏移地址后边的"读取"或"设置"来对设备的偏 移地址进行读取或设置。

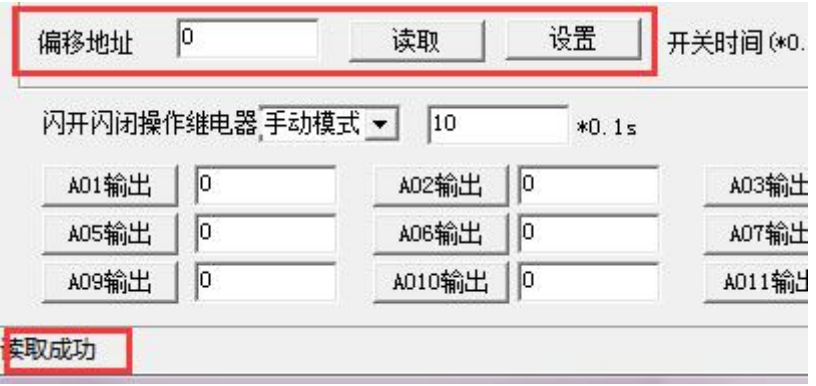

## <span id="page-12-0"></span>**2**、波特率的读取与设置

点击下方波特率设置栏的"读取"和"设置"就可以分别读取和设置波特率 和地址,操作后需要重启设备和修改电脑串口设置。

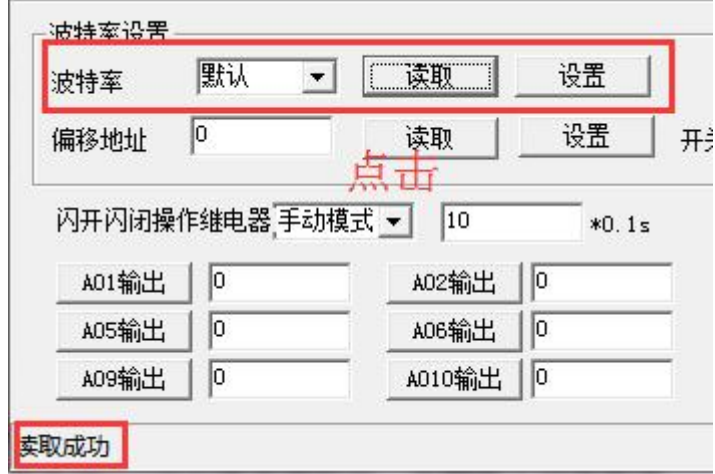

# <span id="page-13-0"></span>十、开发资料说明

### <span id="page-13-1"></span>**1**、通讯协议说明

本产品支持标准 modbus 指令,有关详细的指令生成与解析方式,可根据本 文中的寄存器表结合参考《MODBUS 协议中文版》 即可。

Modbus 协议中文版参考:https://www.juyingele.com/download/DAMSoftware. zip(软件视频教程连接)

本产品支持 modbus RTU 格式。

### <span id="page-13-2"></span>**2**、**Modbus** 寄存器说明

本控制卡主要为温度寄存器,支持以下指令码:3、4、6

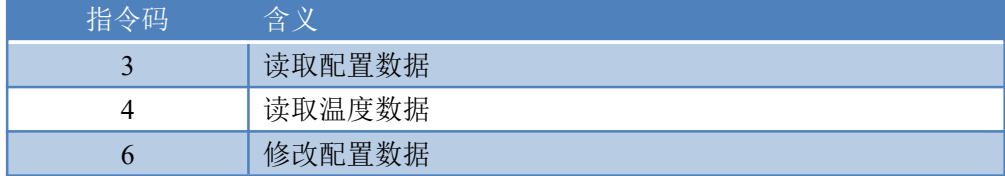

寄存器地址表:

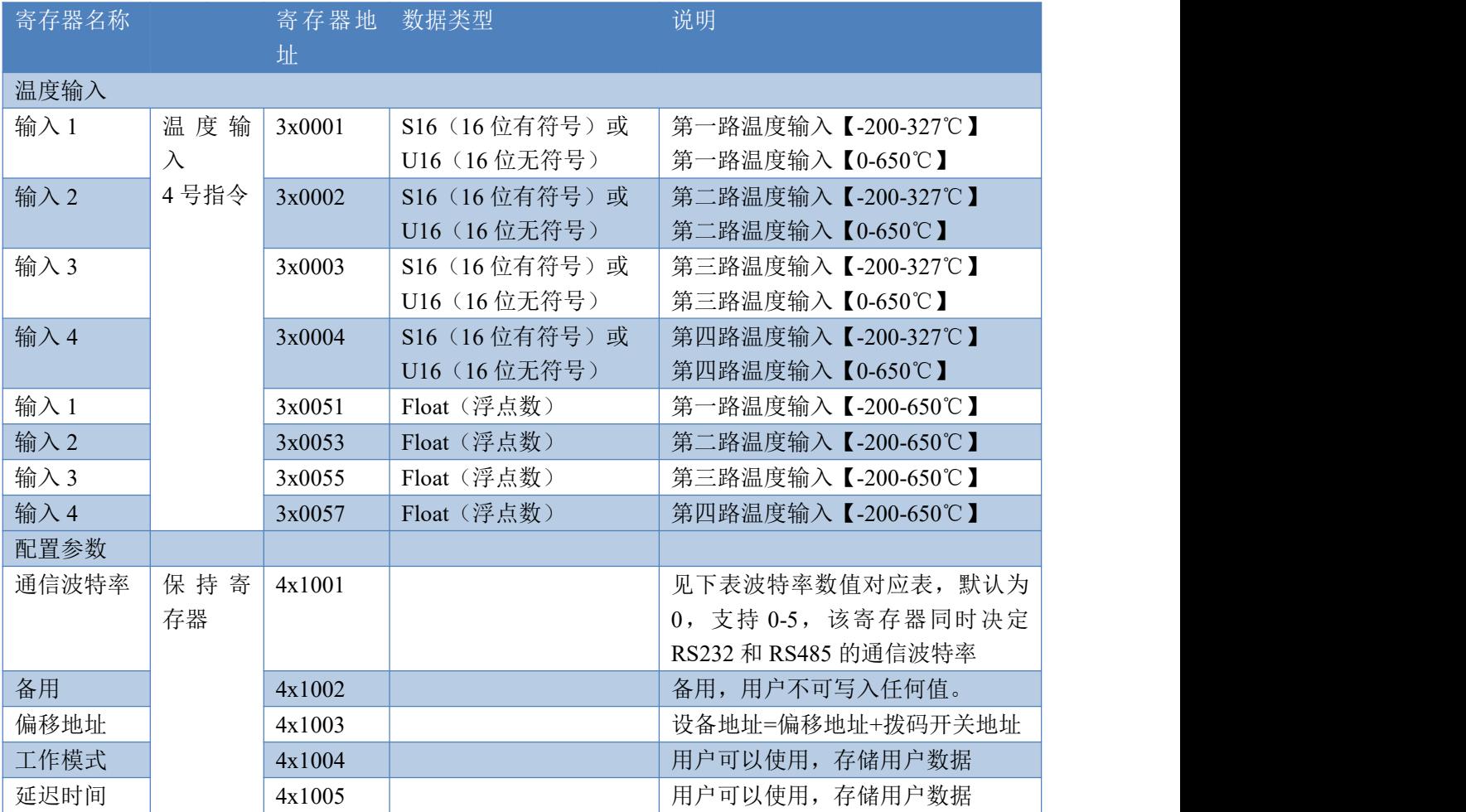

### <span id="page-14-0"></span>**3**、指令生成说明

应用举例及其说明:本机地址除了偏移地址地址之外,还有默认的 254 为广播地址。当 总线上只有一个设备时,无需关心拨码开关地址,直接使用 254 地址即可,当总线上有多个 设备时通过拨码开关选择为不同地址,发送控制指令时通过地址区别。

注意: RS232 总线为 1 对 1 总线, 即总线上只能有两个设备, 例如电脑与继电器板卡, 只有 485 总线才可以挂载多个设备。

指令可通过"聚英翱翔 DAM 调试软件", 的调试信息来获取。

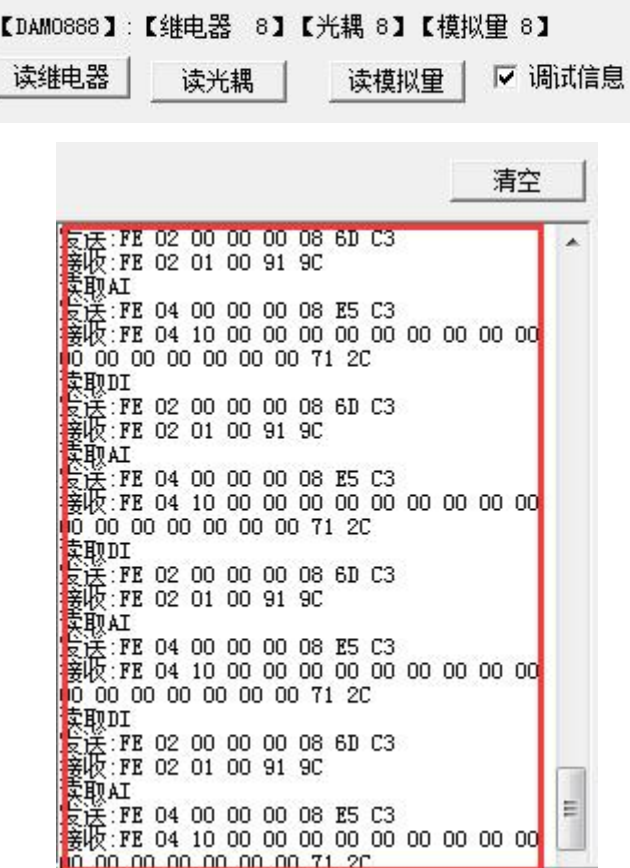

指令生成说明:对于下表中没有的指令,用户可以自己根据 modbus 协议生成,对于继 电器线圈的读写,实际就是对 modbus 寄存器中的线圈寄存器的读写,上文中已经说明了继 电器寄存器的地址,用户只需生成对寄存器操作的读写指令即可。例如读或者写继电器 1 的状态,实际上是对继电器 1 对应的线圈寄存器 00001 的读写操作。

### <span id="page-14-1"></span>**4**、指令列表

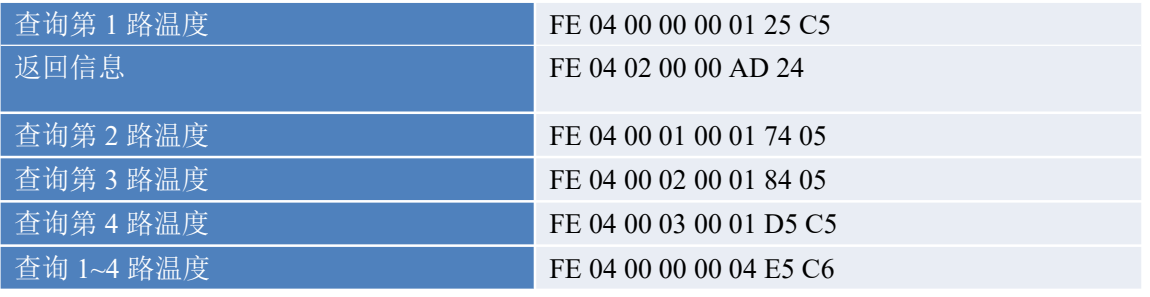

官网:[www.juyingele.com](https://www.juyingele.com) 13 联系电话和 QQ:4008128121

## <span id="page-15-0"></span>**5**、指令详解

### <span id="page-15-1"></span>**5.1**、温度查询

#### 获取到的温度数据与实际输入值之间的关系为:实际值=返回值\*0.01

查询第一路温度(查询整型寄存器地址,查询温度范围是-200-327℃或者  $0 - 650$ °C)

FE040000000125C5

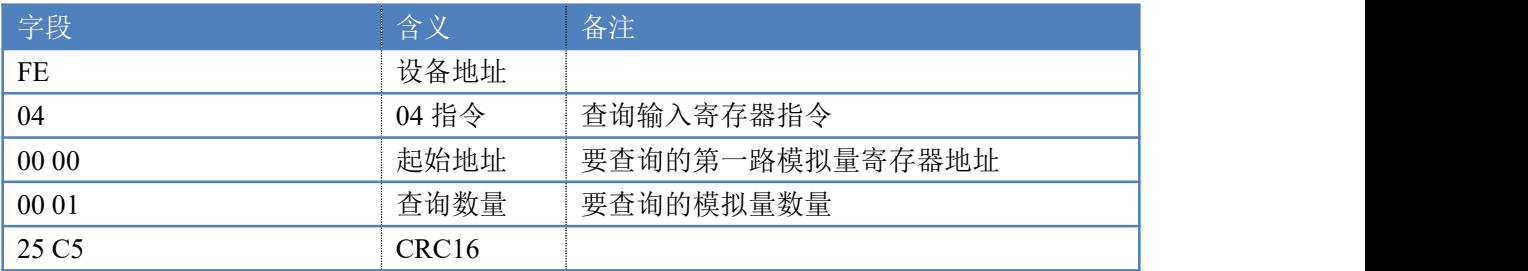

模拟返回信息:

FE 04 02 00 00 AD 24

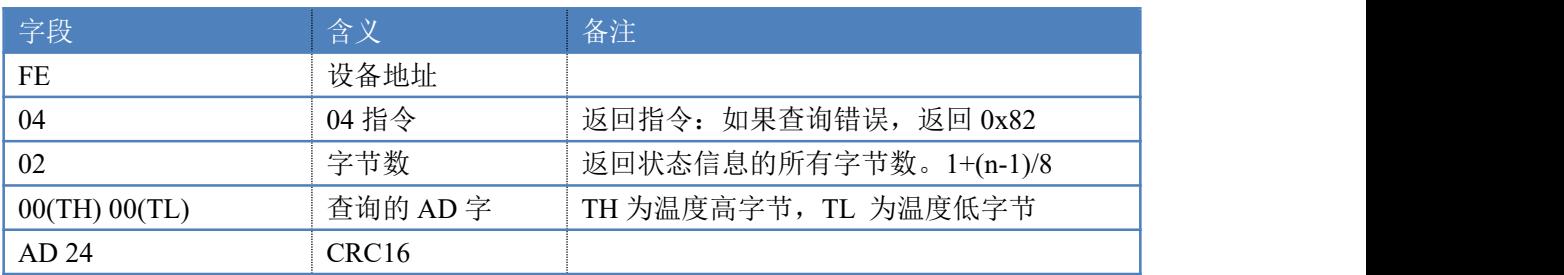

查询第一路温度(查询浮点数寄存器地址,查询温度范围是-200-650℃) 查询第一路温度 float 类型

#### FE 04 00 32 00 02 C4 0B

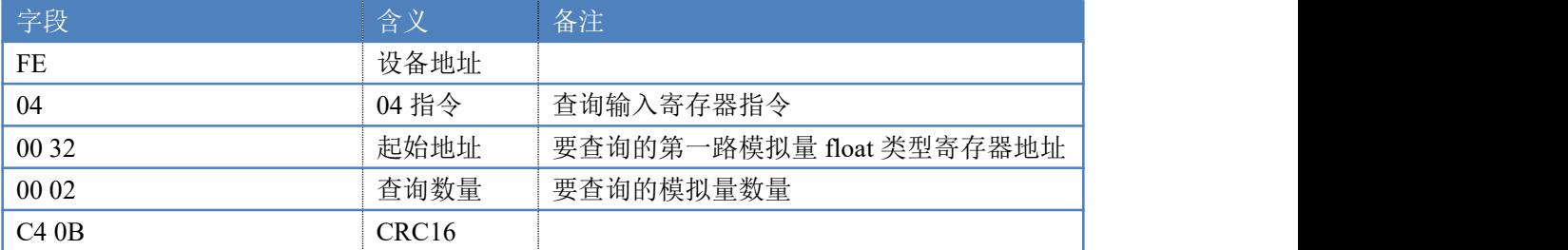

模拟返回信息:

FE 04 04 41 CB 70 A4 B5 32

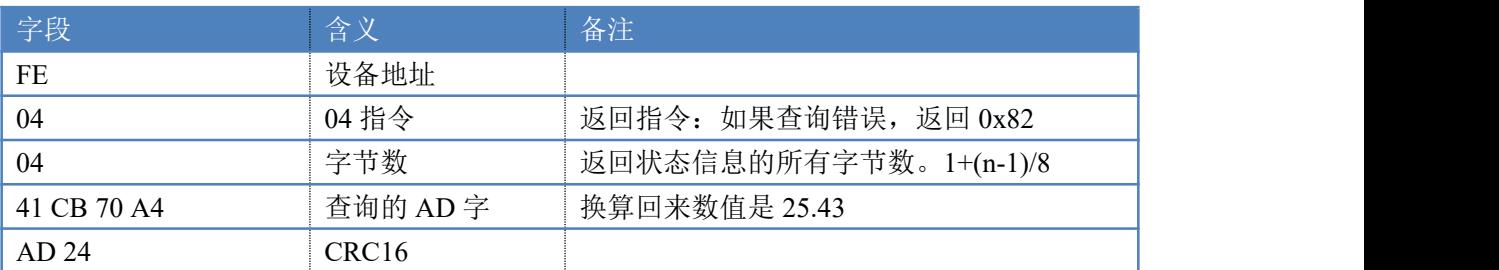

## 十一、常见问题与解决方法

### 1、232 通讯,设备控制无响应,不动作

设备与上位机进行通信使用的是 232 直连线。即 RX 对 RX, TX 对 TX, GND 对 GND

### **2**、继电器只能开不能关

读取地址是否读到的是实际设备地址,调试信息栏内是否有返回指令,返回指令是否正确, 如果读取地址失败,没有返回指令或返回指令异常,检查通讯线和通讯转换器

## 3、485 总线上挂有多个设备时,每个设备地址不能一样,

### 不能使用广播地址 254 来进行通讯。

广播地址在总线上只有一个设备时可以使用,大于 1 个设备时请以拨码开关区分地址来 控制,否则会因为模块在通信数据的判断不同步上导致指令无法正确执行。

## <span id="page-16-0"></span>十二、技术支持联系方式

联系电话: 4008128121、010-82899827/1-803

联系 QQ: 4008128121